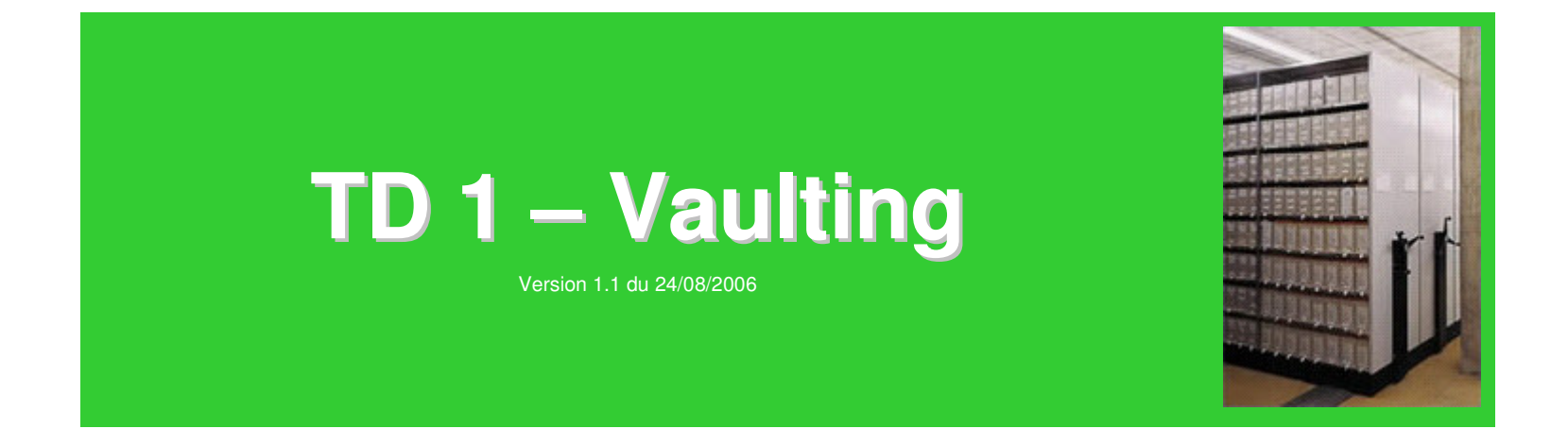

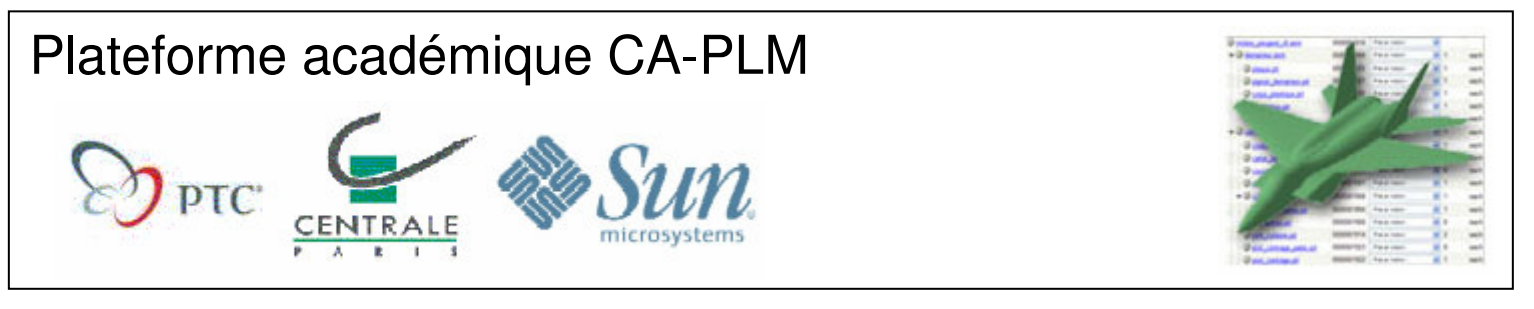

*http://plm.etudes.ecp.fr – pascal.morenton@ecp.fr*

#### Rappel (voir supports de cours)

**Vaulting** : Gestion centralisée des documents; la dernière version d'un document se trouve nécessairement dans le coffre-fort du projet.

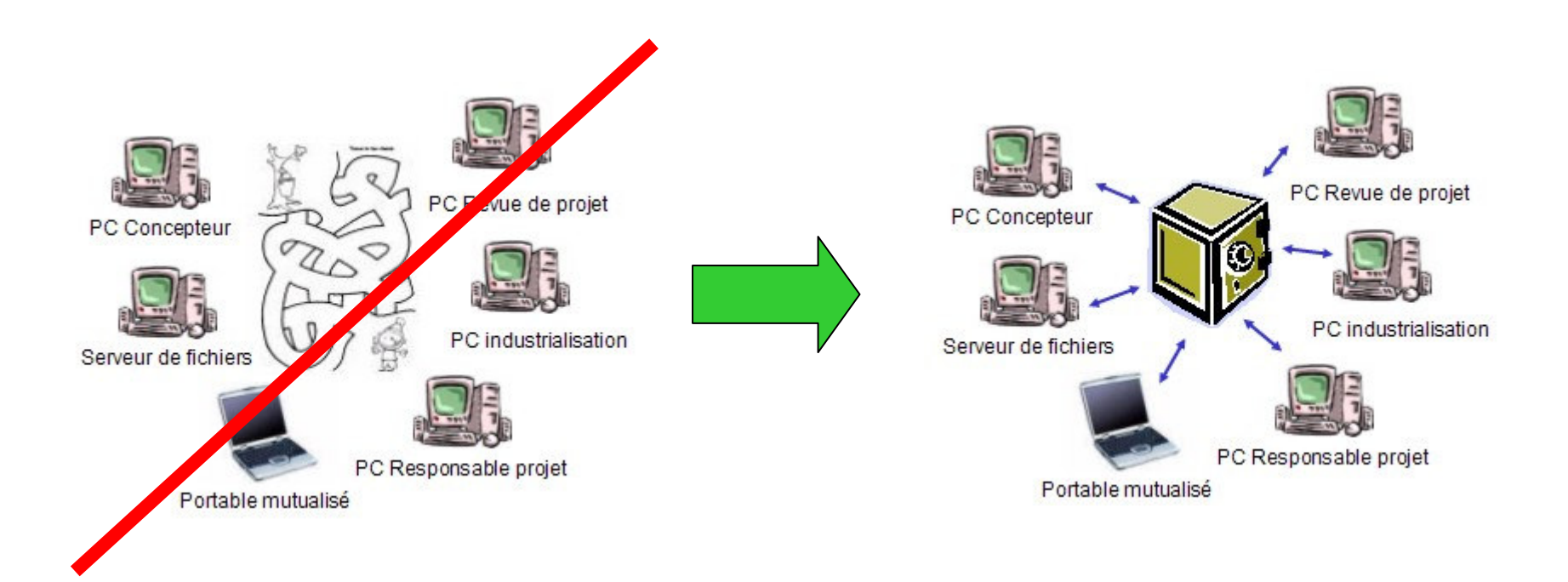

## **Connexion à CA-PLM**

- Se connecter à la plateforme PLM
- Suivre le lien « **Projet / Dossiers** »
- Localiser le document Word « TD1 / TPV CdCF »

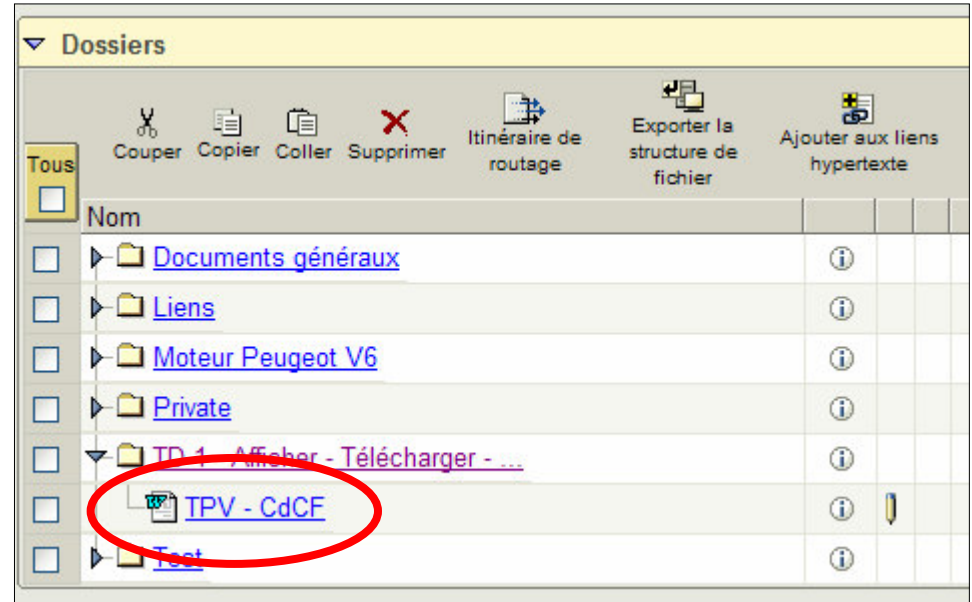

### **Afficher le document**

• Suivre le lien « TPV – CdCF » ou choisir la commande « **Afficher** » du menu action :

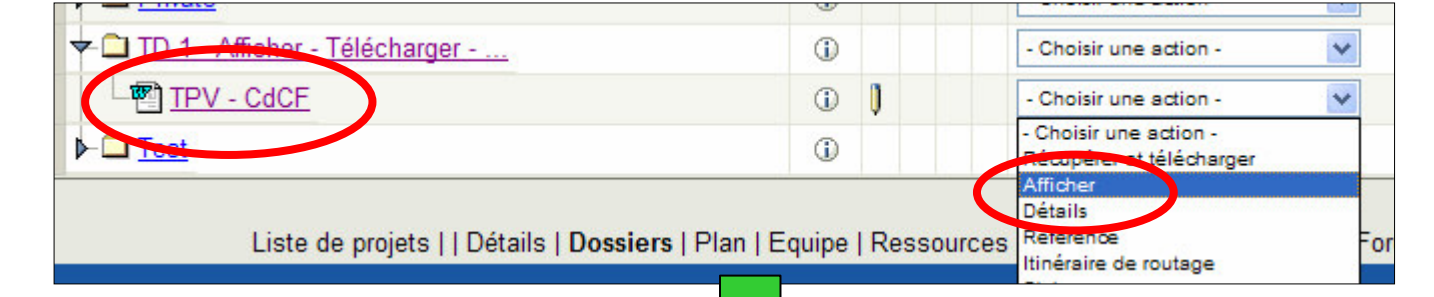

Ouverture du document sous MS-Word pour une simple consultation

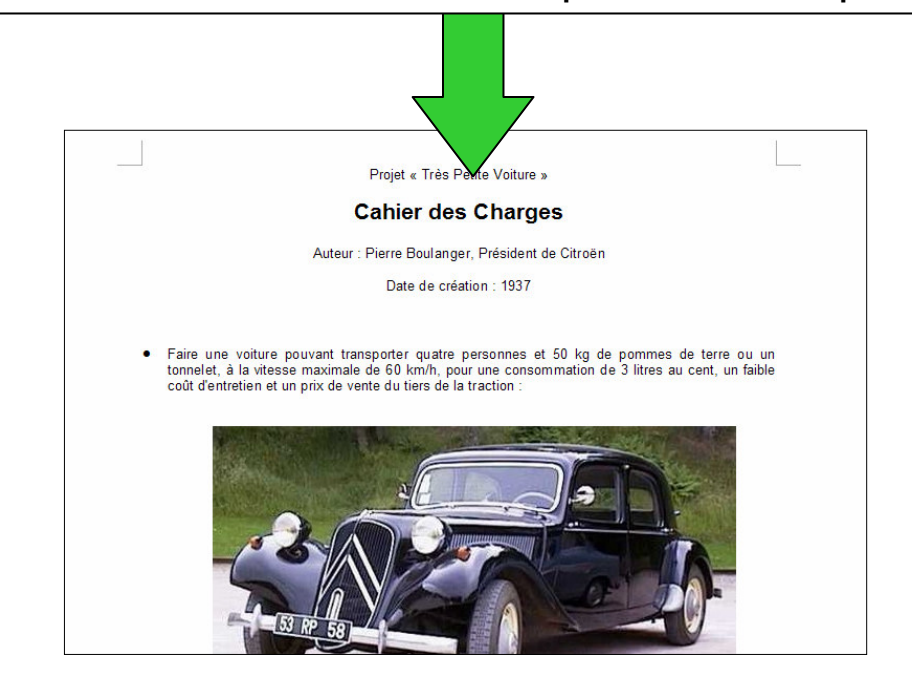

#### Afficher les méta-données du document

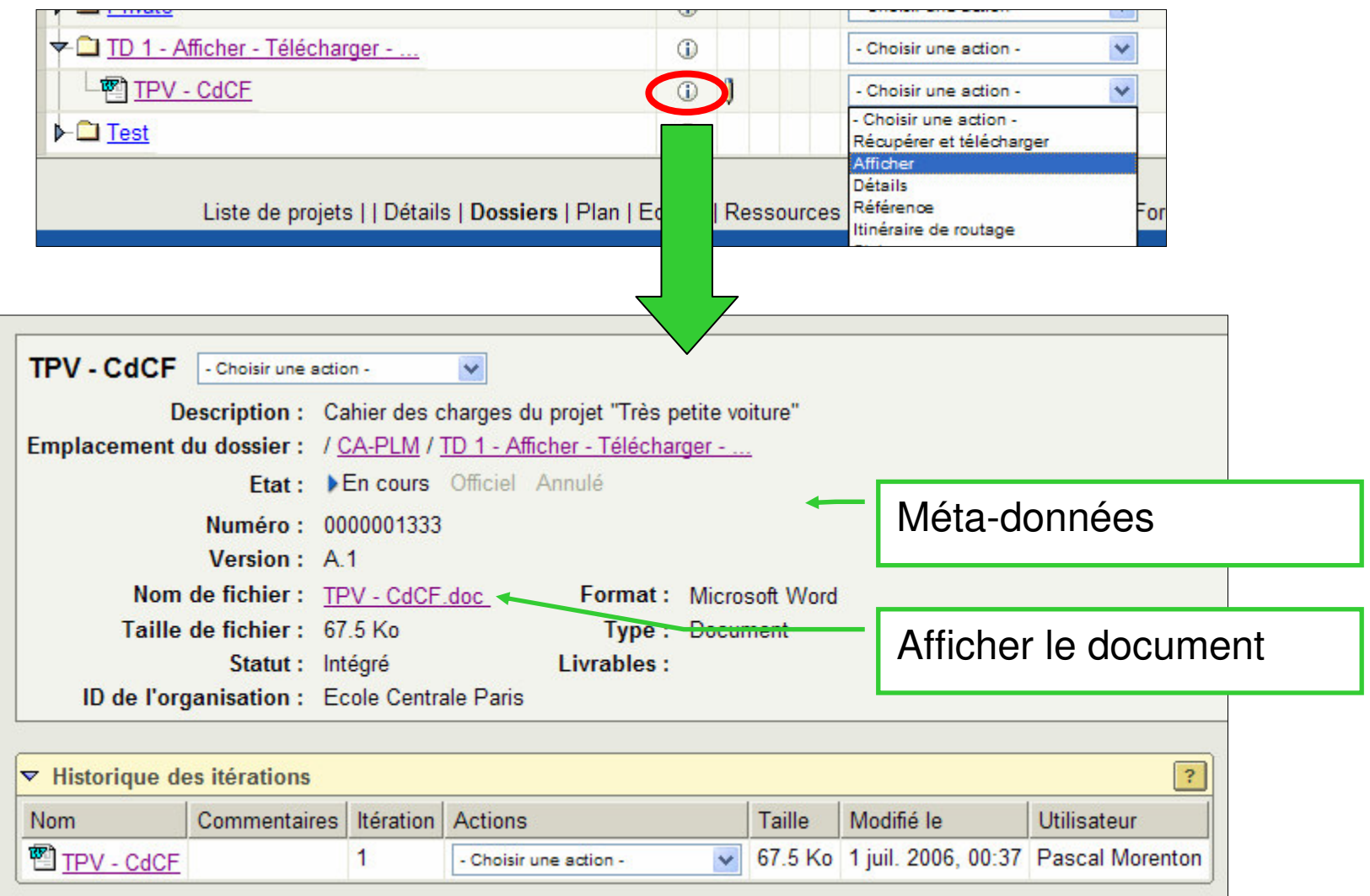

# Afficher l'aperçu d'un document

• Quand cela est possible (c'est-à-dire quand le type du fichier peut être traité par la plateforme), un aperçu du fichier est proposé sur la page des « méta-données »

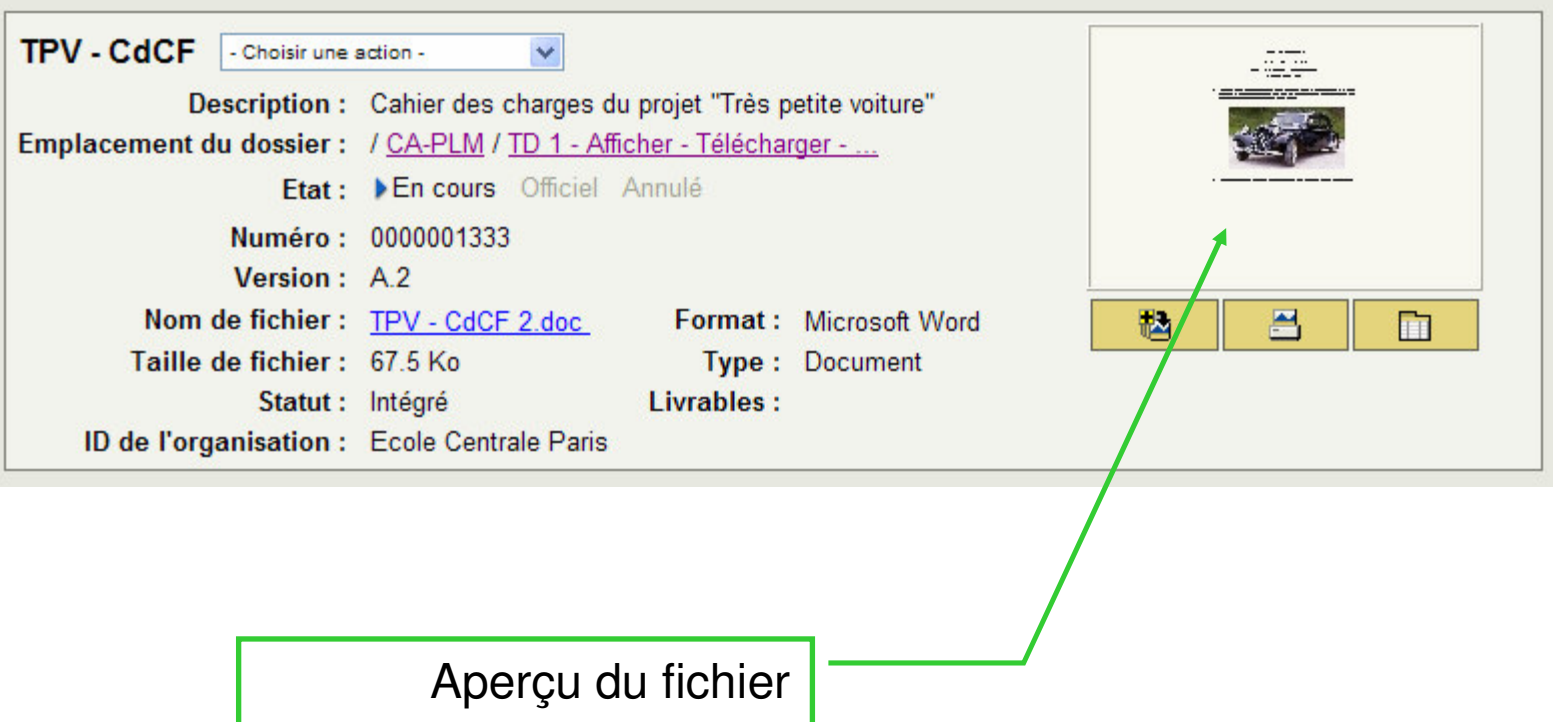

## **Afficher un document CAO**

• Quand le document est un document CAO, alors l'aperçu pourra se faire sous forme de vignette 3D manipulable à la souris (si le modeleur CAO utilisé est supporté par la plateforme).

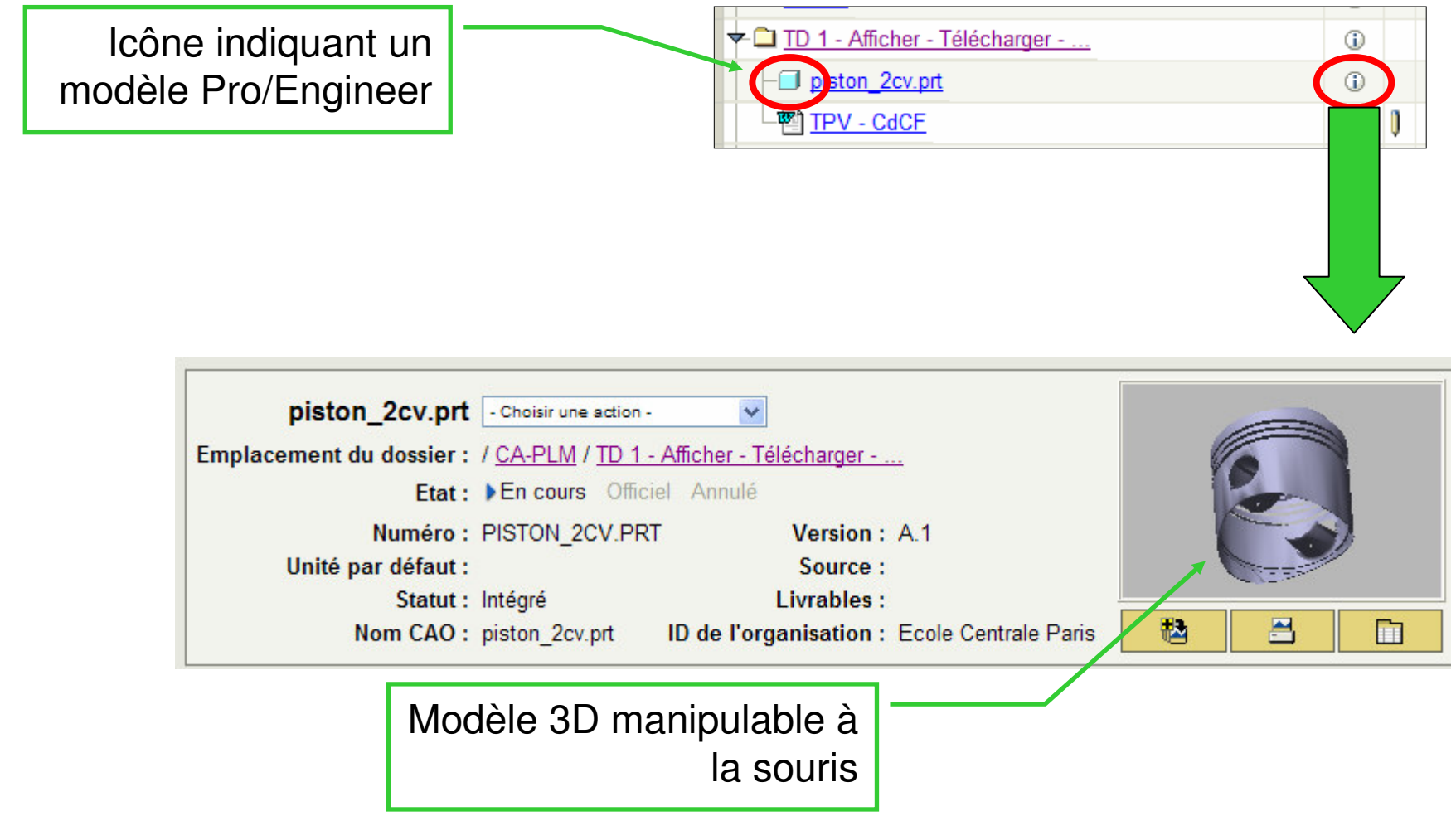

# Afficher un fichier image

- Localiser les 2 documents « Photo 1 Traction avant» et « Photo 2 Traction avant
- Afficher ces deux documents puis les stocker dans un répertoire local personnel

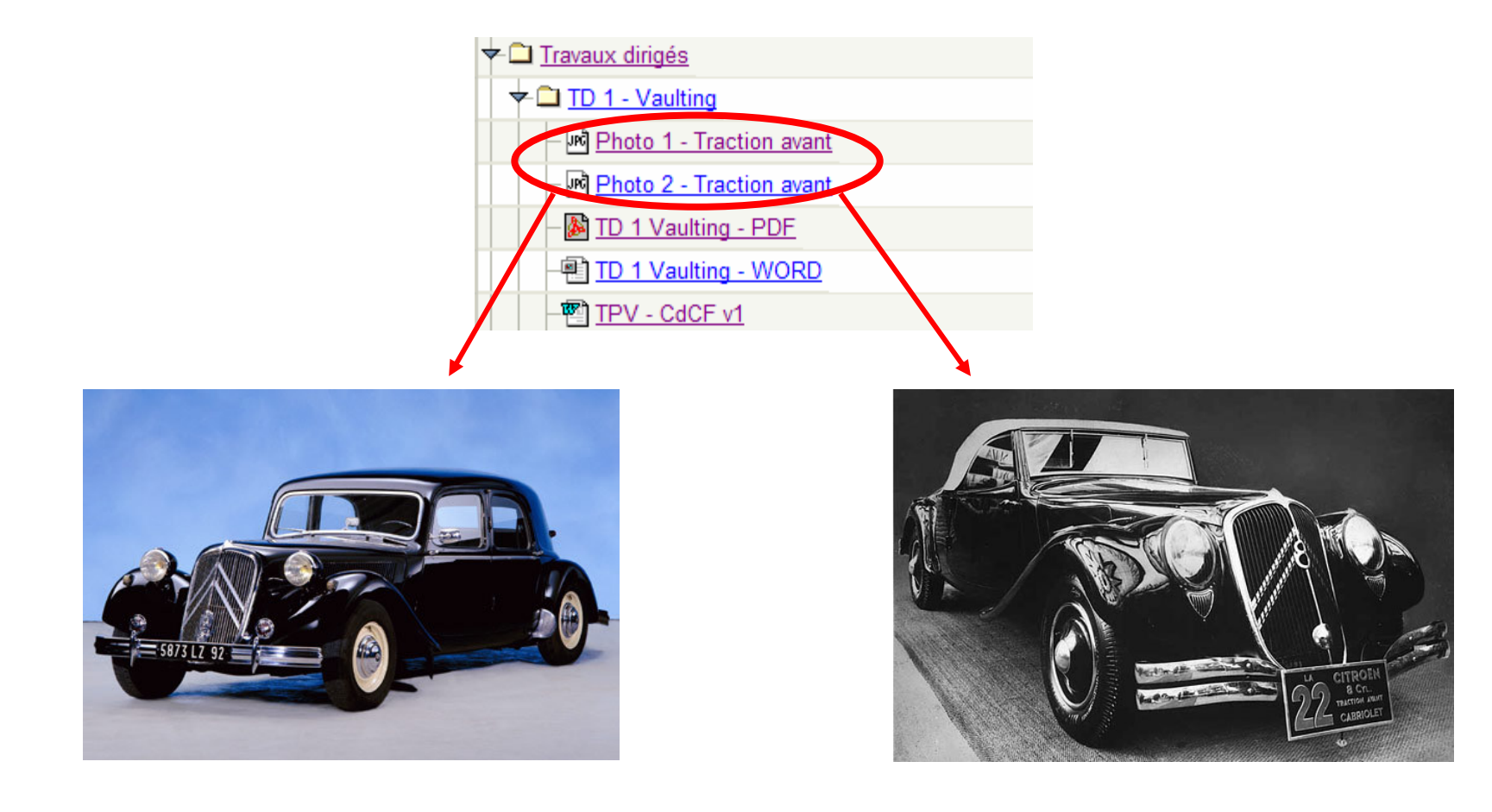

#### Demande

*On vous demande de créer un nouveau document contenant la représentation d'un design à prendre en compte pour un nouveau projet. Dans un premier temps, ce design correspondra à « Photo 1 » puis il correspondra à « Photo 2 ».*

Dans cet exemple nous allons créer un document WINDCHILL auquel nous associerons successivement le fichier « Photo 1 » puis le fichier « Photo 2 ».

Pour réaliser une telle modification sur le document créé, il faut en premier lieu le **récupérer** ce qui permettra d'interdire toute modification concourante de ce même document par un autre acteur du projet

On pourra alors **intégrer** ce document sur la plateforme en modifiant le fichier associé.

Lorsqu'un document est récupéré, il reste consultable par les autres membres du projet mais toute modification concourante est interdite.

#### **Créer un document - 1**

- Se positionner dans le dossier Travaux dirigés / TD 1 Vaulting
- Suivre le lien « Créer un document »

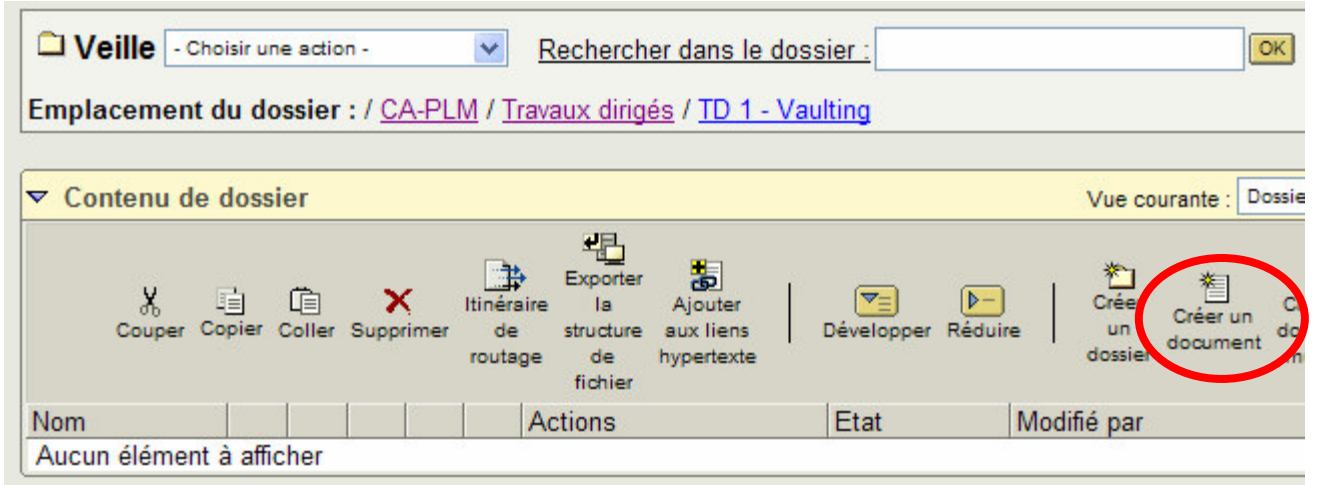

#### Créer un document - 2

• Renseigner les différents champs de la fenêtre

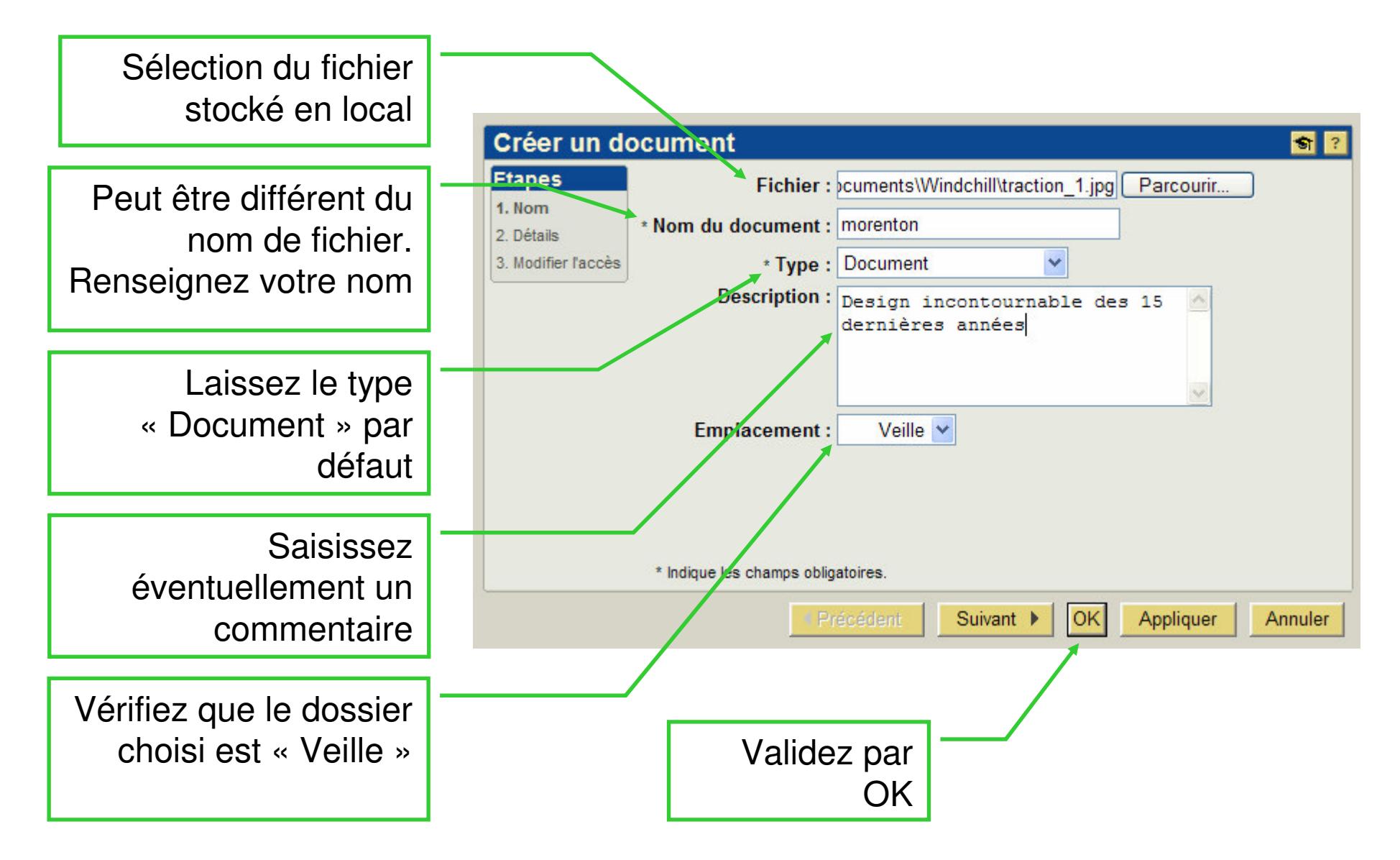

## Créer un document - 3

• Une fois créé, vérifiez la valeur des méta-données du document et notamment le nom du fichier :

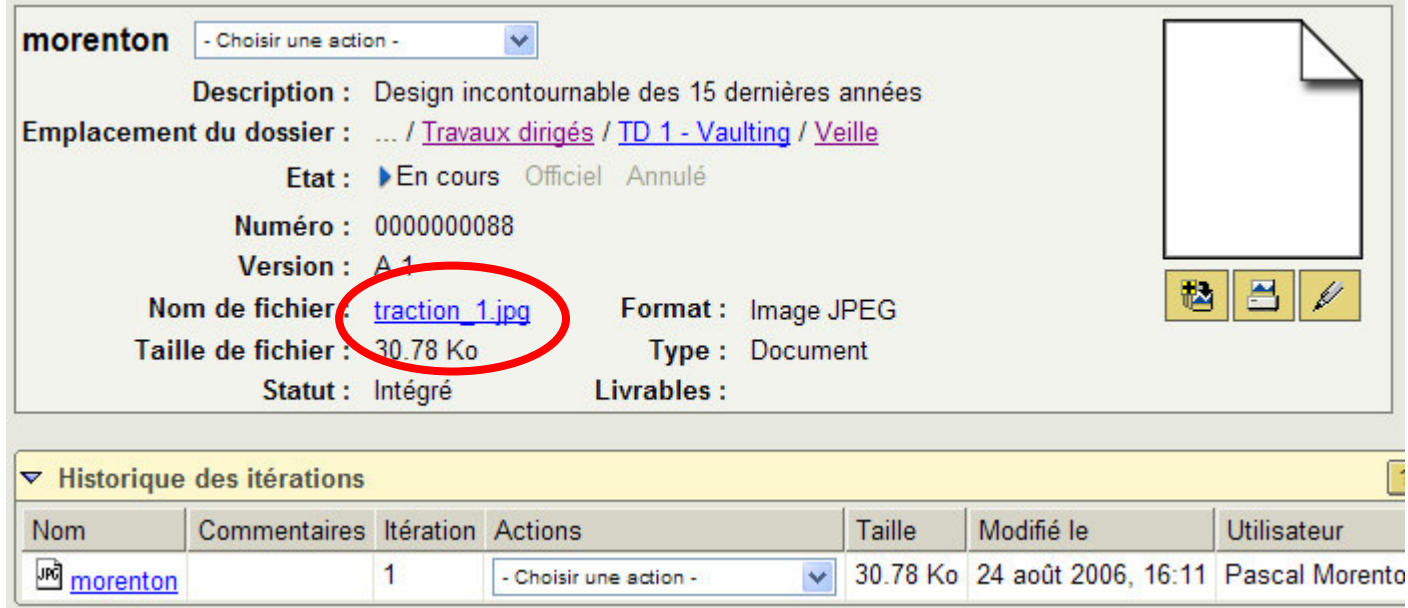

#### Récupérer un document

• Grâce à la commande correspondante, « Récupérer » le document créé

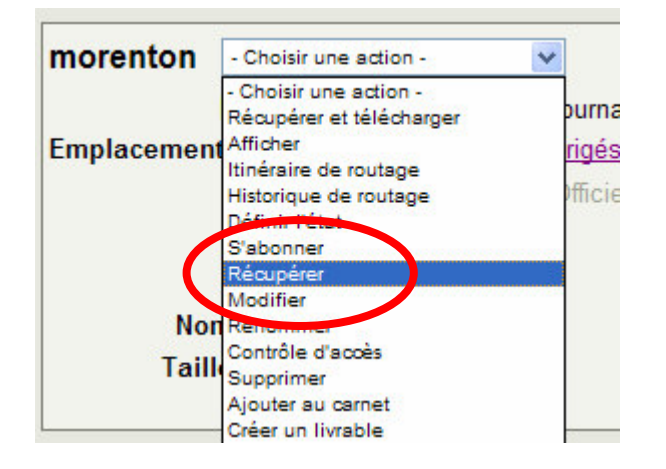

• Une la commande activée, rien ne semble <sup>s</sup>'être passé ! Mais on peut remarquer que l'icône de l'itération 1 du document <sup>a</sup> changé et que son statut est passé de l'état « Intégré » à « Travail en cours » :

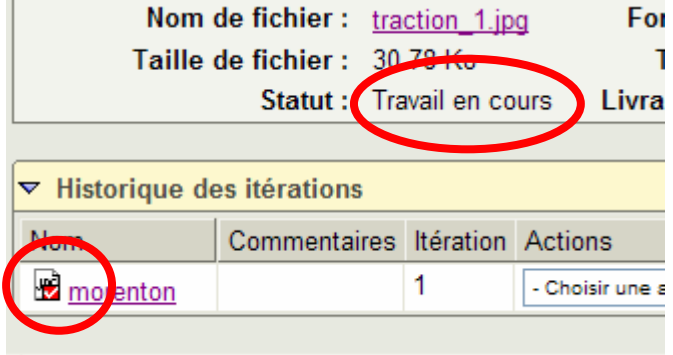

# Intégrer un document

• Le document ainsi « récupéré » reste visible par les autres acteurs du projet mais seul vous pouvez le modifier. Grâce à la commande correspondante du menu déroulant, sélectionnez la commande « Intégrer »

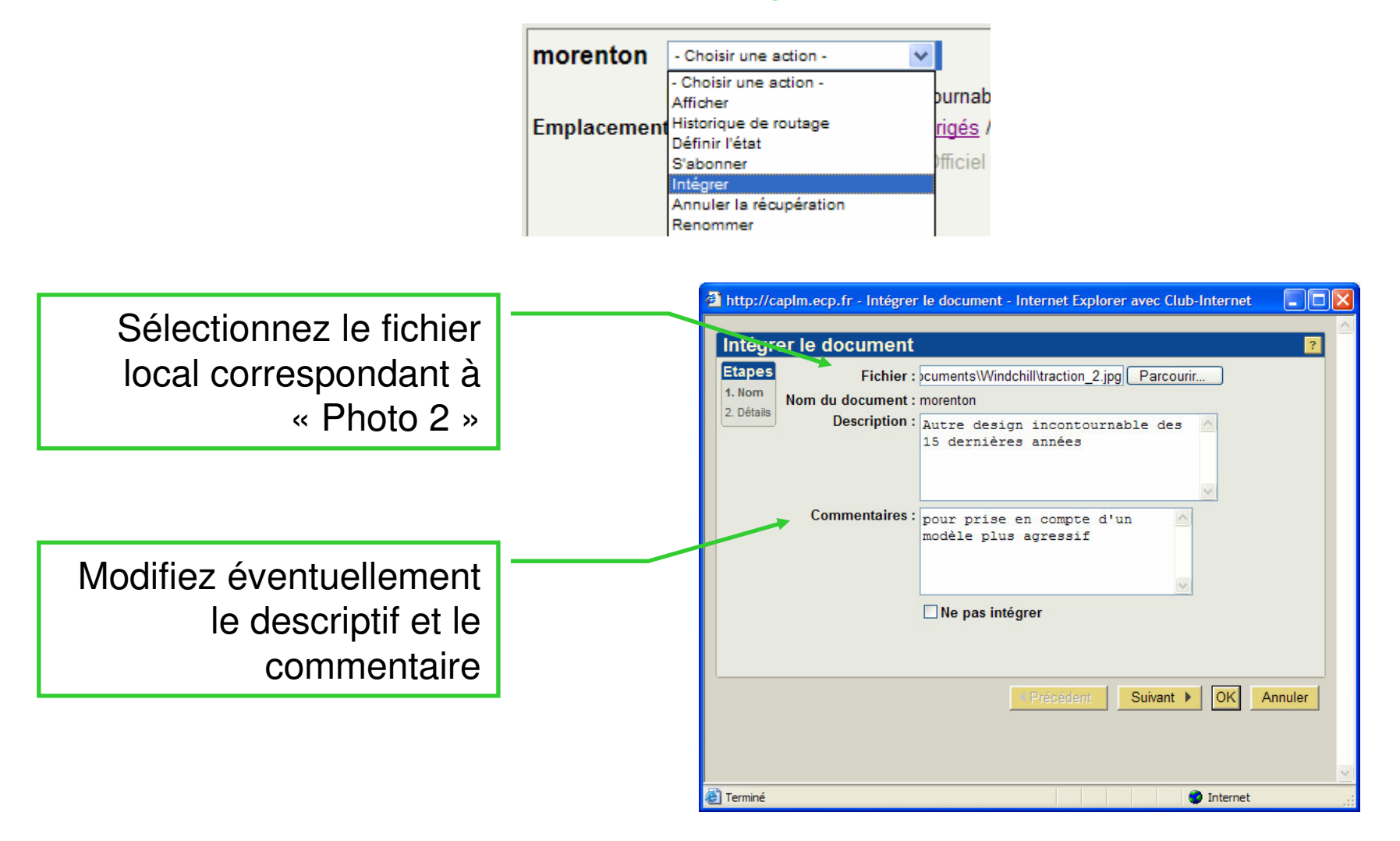

# ltérations d'un document

• Le cycle « récupération / intégration » <sup>a</sup> créé une nouvelle itération qui peut être assimilable à une nouvelle version non officielle d'un document. Les deux itérations sont conservées et consultables à tout moment (ce sera aussi le cas pour toutes les itérations à venir) :

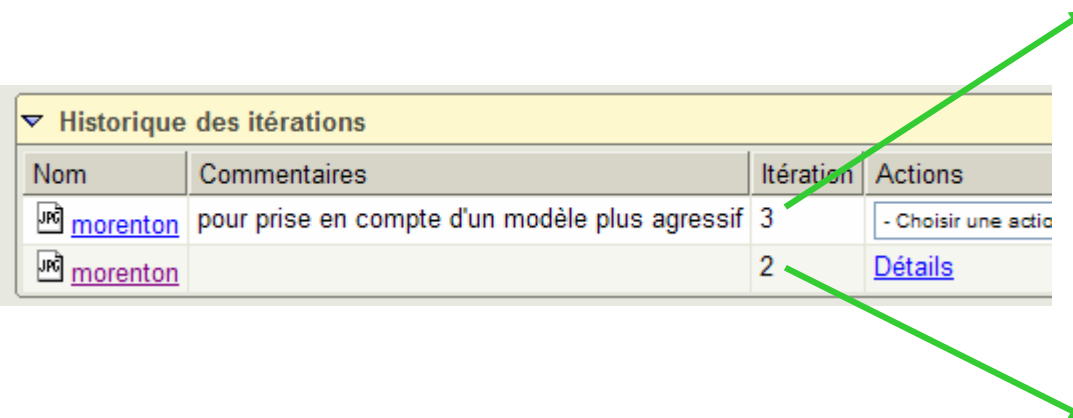

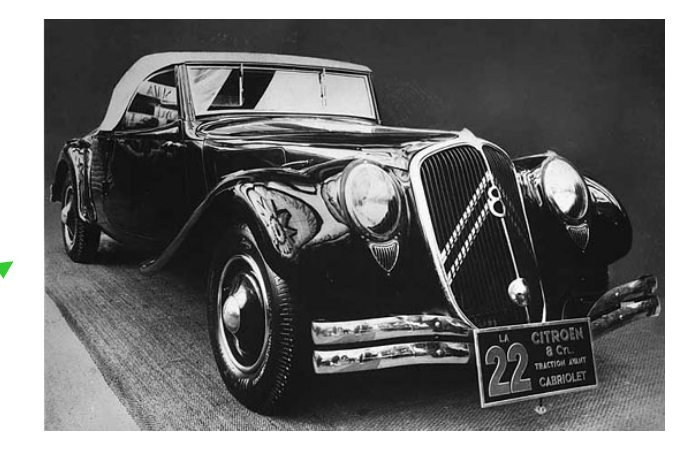

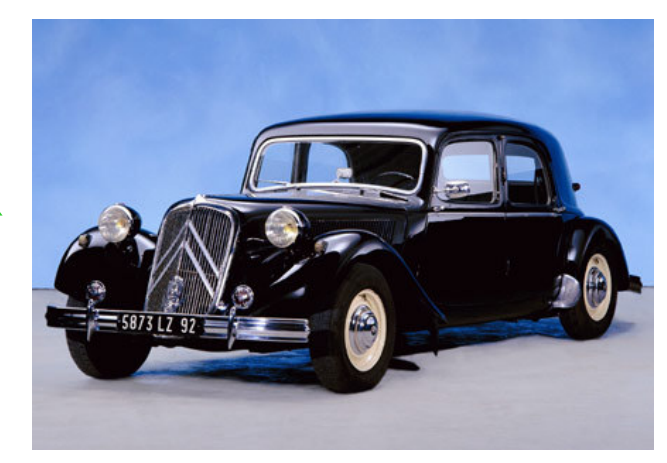

# Synthèse

- Les méta-données d'un document permettent de :
	- connaître l'auteur, la date de dernière modification
	- son état de maturité
	- son historique de modification
	- etc
- Un document peut être :
	- Affiché
	- Récupéré (équivalent anglais : check-out)
	- Intégré  $(e^{\alpha}$ quivalent anglais : check-in)
- Lorsqu'un document est récupéré :
	- Il ne peut-être intégré que par la personne l'ayant récupéré
	- Toute modification du document par une autre personne est impossible
	- Le document reste consultable pour tous

#### Demande

On souhaite modifier le cahier des charges pour inclure la demande suivante :

« *Le véhicule doit pouvoir transporter à travers un champ labouré un panier d'oeufs sans les casser* »

Une modification va donc être effectuée sur un document; il faut en premier lieu le **récupérer** ce qui permettra d'interdire toute modification concourante de ce même document par un autre acteur du projet

Une fois le fichier correspondant au cahier des charges modifé sur votre poste local, on pourra **intégrer** le document sur la plateforme.

Lorsqu'un document est récupéré, il reste consultable par les autres membres du projet mais toute modification concourante est interdite.

#### Récupérer un document

• Cliquer sur l'icône en forme de crayon ou activer la commande « Récupérer et télécharger » du menu actions :

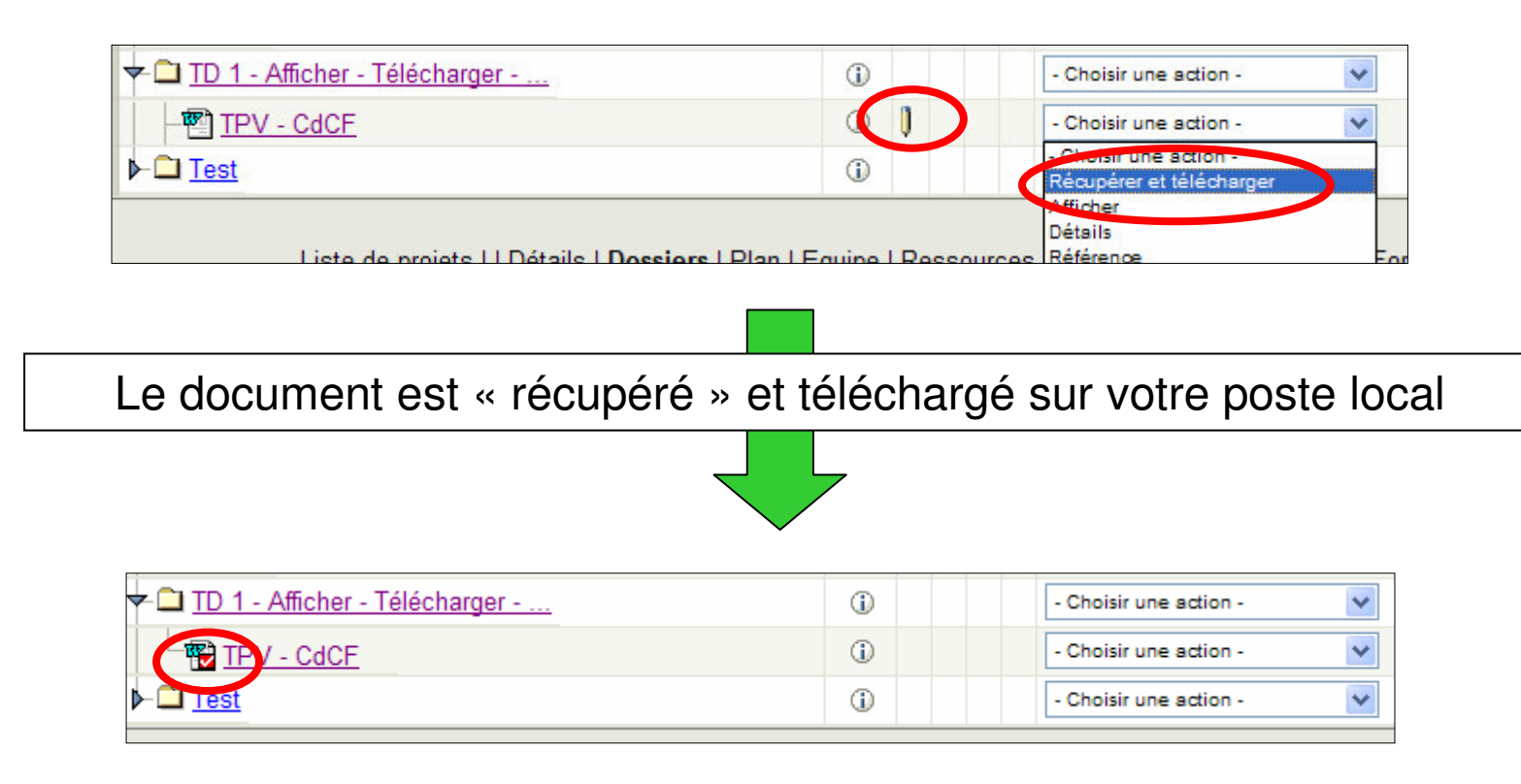

# **Modifier le document en local**

• sous MS-Word, réaliser la modification demandée :

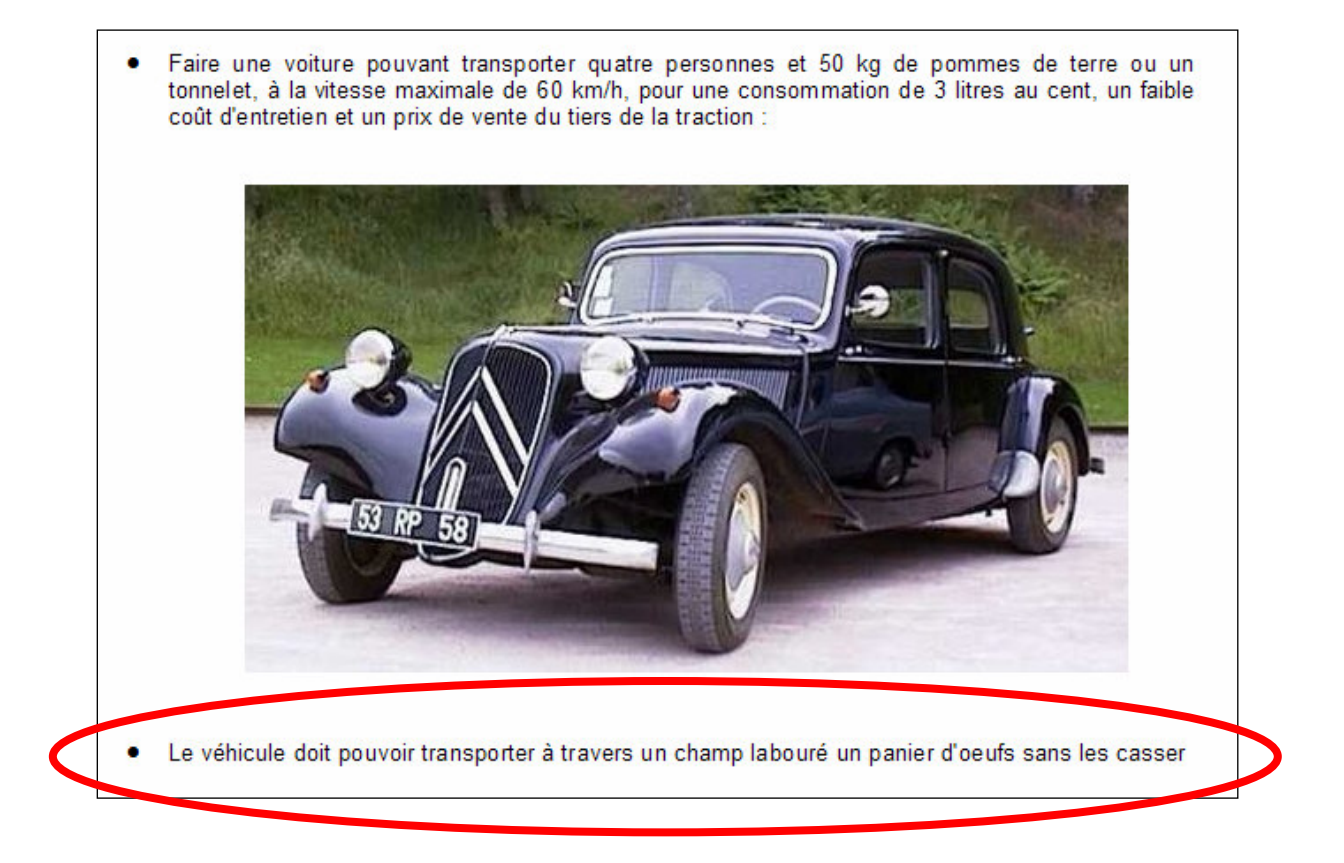

• Sauvegarder le document sur un volume local, éventuellement sous un nouveau nom

# Intégrer le document

• Activer la commande « **Intégrer** » du menu *actions* :

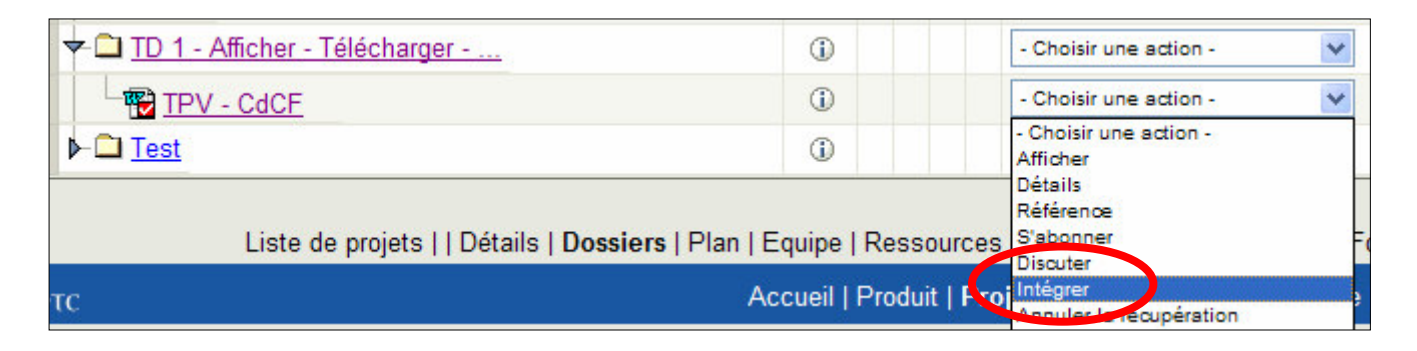

• Avec le bouton « **Parcourir** », sélectionner le fichier modifié en local. Saisir un commentaire et valider par « **OK** »

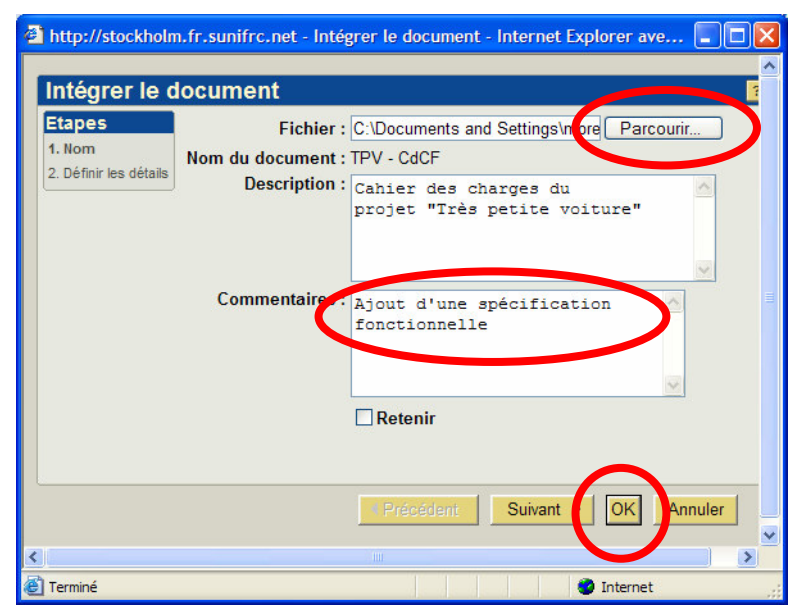

## **Consulter l'historique du document**

A.**2** : numéro d'itération correspondant au nombre de cycles de récupération/intégration

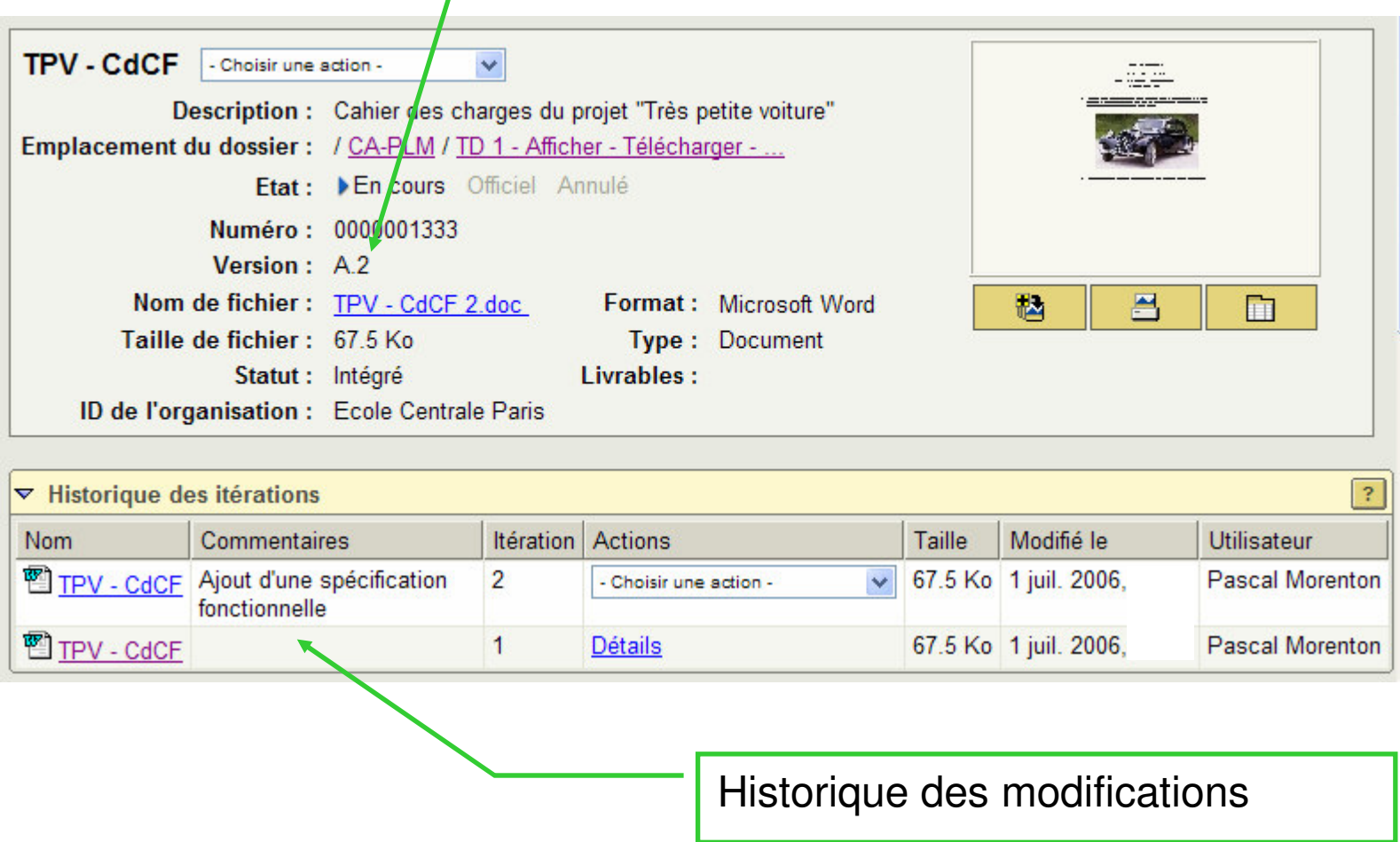

#### **Annuler une récupération**

• Lorsqu'un document est « **récupéré** », on peut choisir d'ignorer toutes les modifications faites et souhaiter revenir à la version courante avant la récupération. Pour cela, il suffit de choisir la commande « **Annuler la récupération** » du menu *actions :*

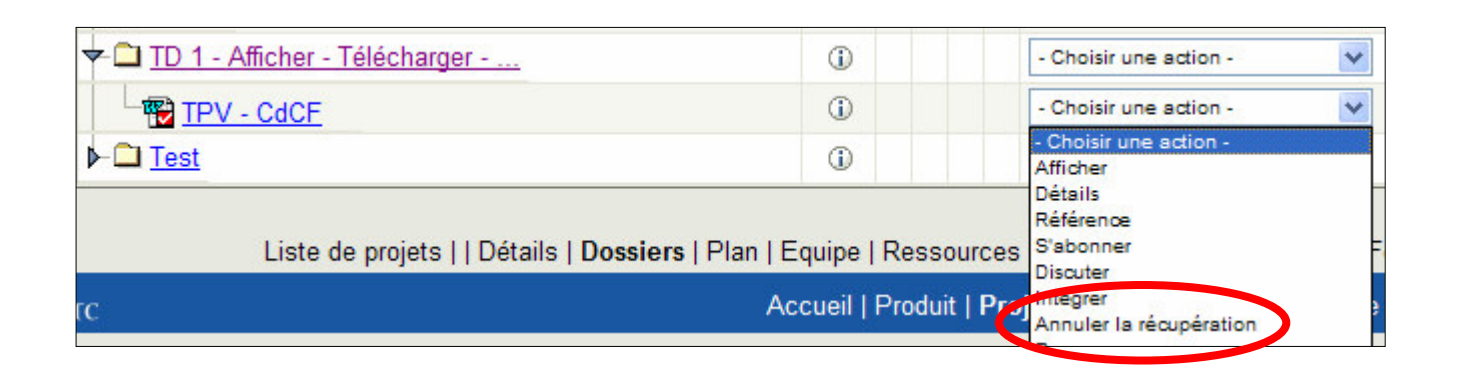

• Dans ce cas, aucune itération ne sera tracée dans l'historique du document.

## **Synthèse**

- Un document peut être :
	- Affiché
	- Téléchargé *sur le poste client local*
	- Récupéré (équivalent anglais : check-out)
	- Intégré (équivalent anglais : check-in)

• Lorsqu'un document est intégré et qu'aucun nom de fichier <sup>n</sup>'est renseigné dans le formulaire d'intégration alors par défaut le fichier de l'itération précédent est conservé et ne nécessite pas d'être à nouveau téléchargé.

• Les itérations permettent de travailler de façon collaborative sur un document. Le mécanisme de récupération / intégration tel que présenté ici n'est encadré par aucun modèle de processus. Dans d'autres cas, on pourra <sup>s</sup>'appuyer sur des « workflows » pour définir des processus « métier » spécifiques à la réalisation de modifications sur un document.

## Epilogue

La TPV, « **très petite voiture** » ou « **toute petite voiture** » (selon les sources), est le nom de code de la 2 CV Citroën étudiée dès 1937 mais qui ne sera finalement commercialisée qu'en 1949.

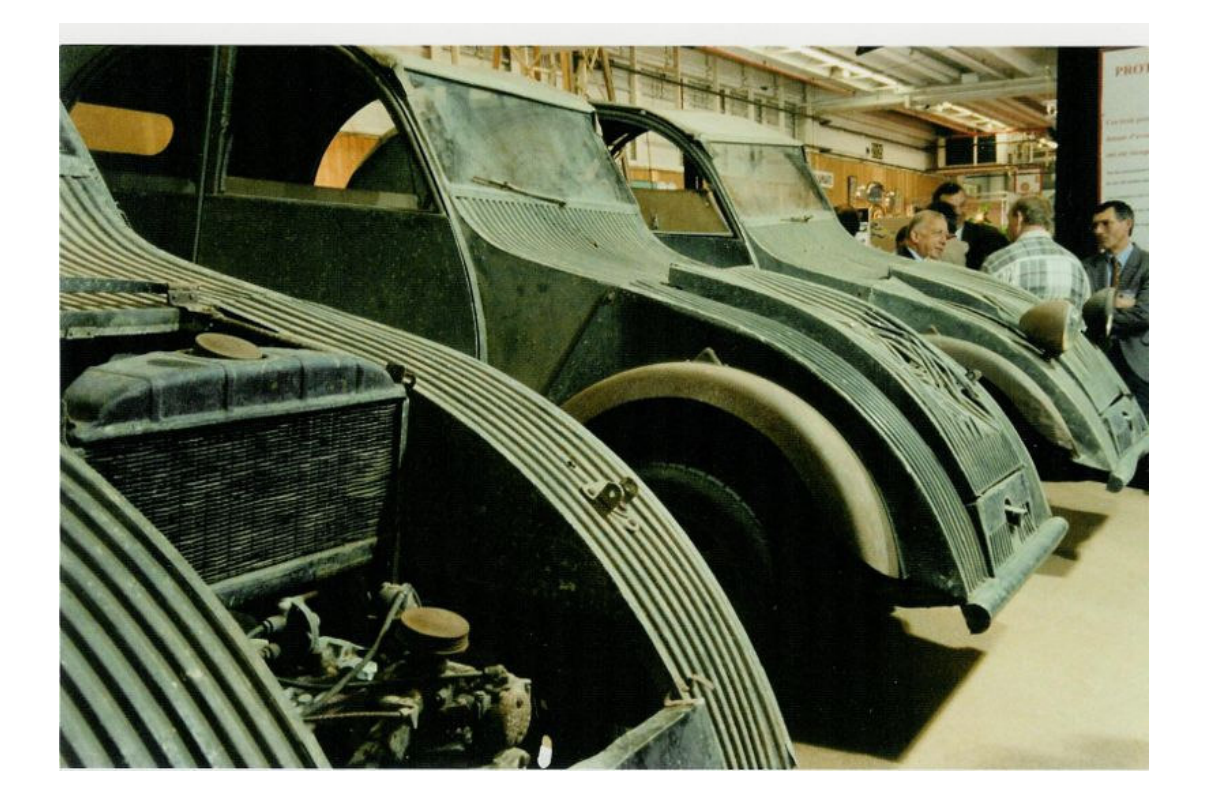

http://fr.wikipedia.org/wiki/Citro%C3%ABn\_2CV